# Moduł praktyczny – ćwiczenia

# Interfejs podstawowy

# **Ćwiczenie 1.** Wejdź na stronę systemu (*smup.gov.pl*).

System Monitorowania Usług Publicznych (SMUP) dostępny jest pod adresem *smup.gov.pl*.

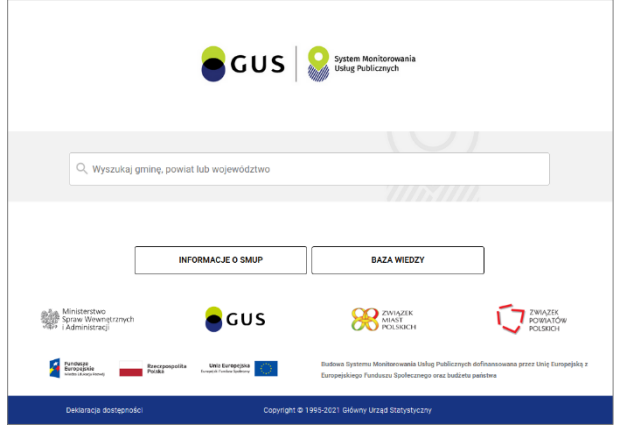

#### **Ćwiczenie 2.** Wybierz gminę, w której mieszkasz.

Aby rozpocząć pracę z systemem należy wybrać jednostkę samorządu terytorialnego (JST), dla której mają być wyświetlane wskaźniki. W tym celu należy wpisać nazwę JST w okienko wyszukiwania. Po wpisaniu pierwszych trzech liter pojawi się lista jednostek, które posiadają w nazwie wprowadzony ciąg znaków.

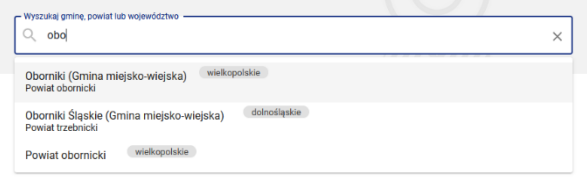

#### **Ćwiczenie 3.** Wybierz obszar usług *Edukacja.*

Po wybraniu analizowanej JST wybieramy jeden z dziewięciu obszarów usług.

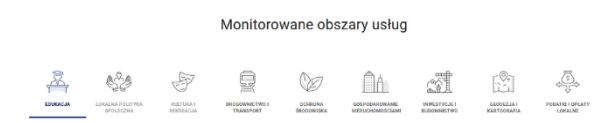

Obecnie (listopada 2021) niedostępne są dane dla obszarów *Lokalnej polityki społecznej* oraz *Kultury i rekreacji*.

#### **Ćwiczenie 4.** Wybierz z listy usługę *Edukacja przedszkolna.*

Po wybraniu obszaru usług z wybieramy jedną z usług w ramach wybranego obszaru.

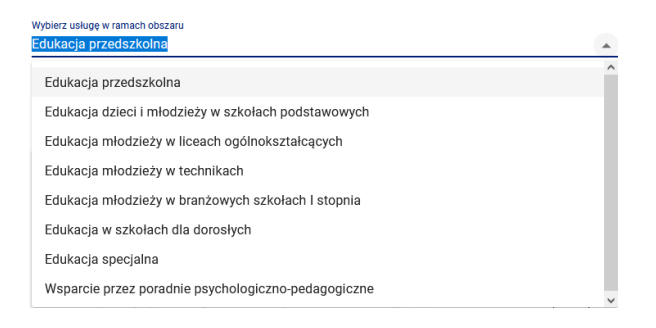

# **Ćwiczenie 5.** Rozwiń listę wskaźników monitorujących dla tej usługi, a następnie wybierz *Dzieci w wieku 3-5 lat objęte edukacją przedszkolną na 1000 ludności.*

Dla każdej usługi wyliczone zostały wskaźniki monitorujące w czterech wymiarach: ilość, jakość, dostępność, efektywność. Liczba dostępnych wskaźników monitorujących zależy od usługi. W niektórych przypadkach dostępne są dane jedynie w pojedynczych wymiarach. Dostępność danych w systemie wynika z dostępności odpowiednich informacji w systemach statystycznych i administracyjnych państwa.

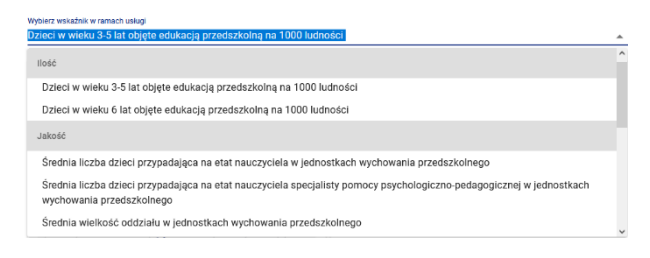

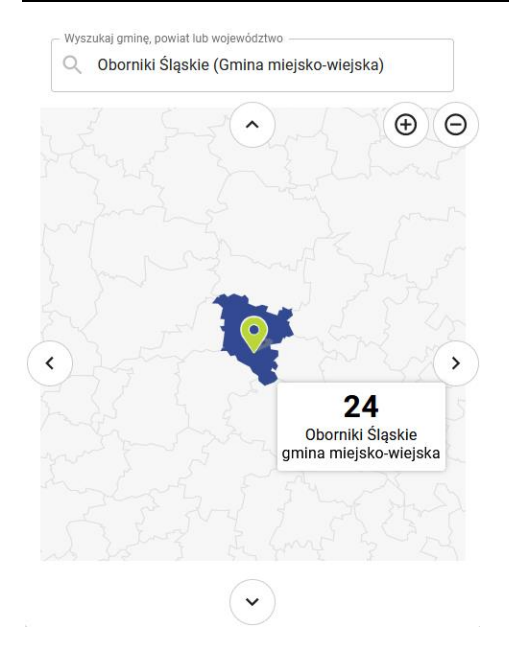

## **Ćwiczenie 6.** Odczytaj z mapy wartość wskaźnika dla wybranej gminy a także gmin sąsiednich.

Najeżdżając kursorem myszy na poszczególne obszary mapy można szybko odczytać wartość wybranego wskaźnika dla poszczególnych gmin, powiatów lub województw.

Klikając strzałki można przewijać mapę a ikony <sup>®®</sup> zwiększać i zmniejszać skalę mapy. Operacja ta prowadzi również do zmiany obserwowanego typu JST z gmin na powiaty i województwa.

# **Ćwiczenie 7.** Odczytaj z wykresu zegarowego wartość średnią, medianę, minimum, maksimum dla gmin w Polsce. W której gminie wskaźnik osiąga wartość maksymalną? Ile ona wynosi?

Wykres zegarowy zawiera wartość wskaźnika dla wybranego samorządu a także najważniejsze informacje statystyczne o wskaźniku.

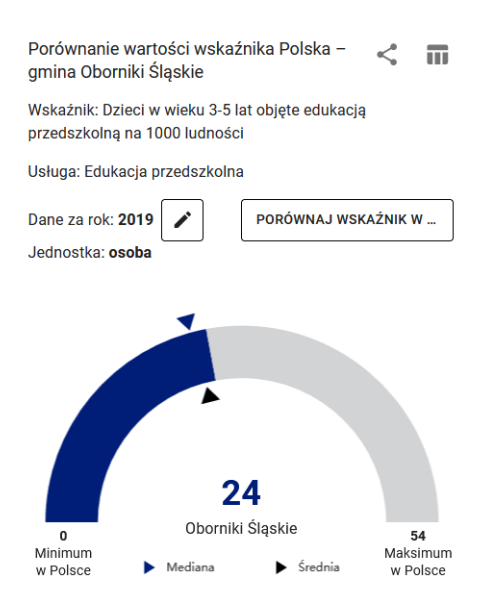

Najeżdżając kursorem myszy na wartość minimalną lub maksymalną można odczytać JST, dla których są ona osiągnięte.

#### **Uwagi.**

- 1. Klikając ikonę < można zapisać adres aktualnie wyświetlanego wykresu w celu wklejenia do innego dokumentu lub przesłania do innej osoby. Adres zapisywany jest w schowku systemu.
- 2. Klikając ikonę **m** można wyświetlić tabelę zawierającą wartości z wykresu zegarowego. Wyświetloną tabelę można następnie pobrać do pliku w formacie Microsoft Excela.

#### **Ćwiczenie 8.** Odczytaj z wykresu zegarowego wartość wskaźnika dla roku 2016.

Klikając ikonę  $\geq$  można zmienić rok dla którego naliczone są dane i analizować historyczne wartości wskaźnika.

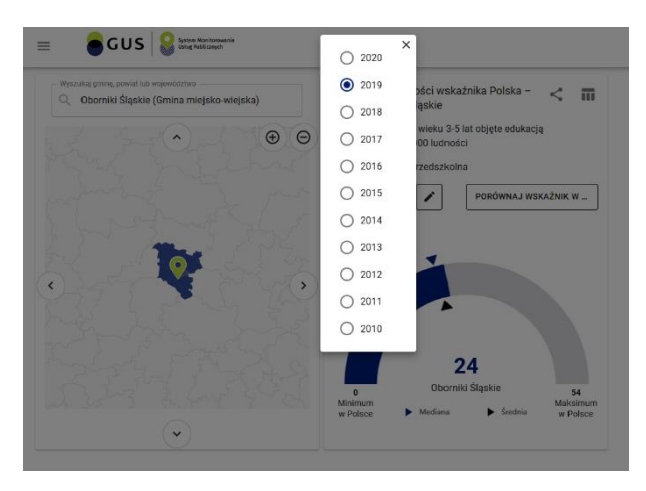

Po wykonaniu zadnia zmień rok, dla którego analizowane są dane ponownie na 2019.

**Ćwiczenie 9.** Odczytaj z wykresu, jak zmieniała się wartość analizowanego wskaźnika w kolejnych latach?

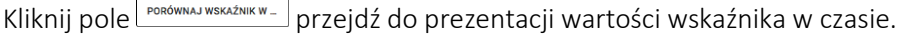

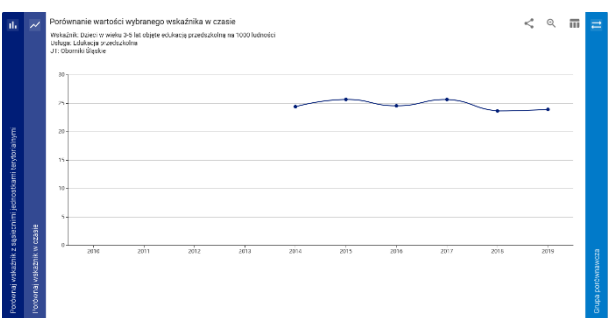

#### **Uwagi.**

- 1. Ze względu na dostępność danych, niektóre wskaźniki naliczone zostały wyłącznie dla wybranych lat lub dla poziomów dostępności terytorialnej (np. wyłącznie powiatów, województw). Szczegółowe informacje o danych dostępnych w systemie można znaleźć klikając w części *Informacje o wskaźniku.*
- 2. Wygenerowany wykres można dla wygody powiększyć kliknąć ikonę  $\mathcal{R}$  w prawei, górnej części prezentowanego wykresu.

#### **Ćwiczenie 10.** Porównaj wartości wskaźnika z wartościami dla podobnych jednostek.

W systemie prezentowane są dane dla JST na tle innych, podobnych jednostek, które zostały przydzielone do tej samej grupy porównawczej.

Grupy porównawcze, zostały utworzone są na podstawie trzech kryteriów: administracyjnorodzajowego, dochodowego i ludnościowego.

Grupy porównawcze stanowią , stosunkowo homogeniczne pod względem ekonomiki usług publicznych zbiory , co pozwala na lepsze wnioskowanie o ilości, jakości, dostępności i efektywności tych usług w ramach analiz porównawczych.

Więcej informacji na temat grup porównawczych dostępne jest pod adresem *https://smup.gov.pl/files/basic/GP\_opis\_20210123\_bazawiedzy.pdf*

Aby wyświetlić wykres zawierający wartości wskaźnika dla wszystkich jednostek z grupy porównawczej należy kliknąć niebieski pasek z odpowiednim napisem.

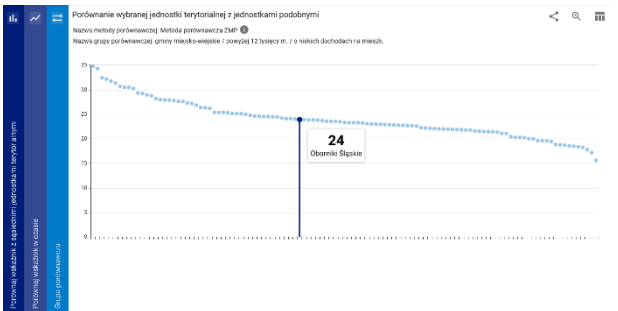

- 1. Do której grupy porównawczej należy wybrany samorząd?
- 2. Dla jakich samorządów z grupy wskaźnik przyjmuje wartości minimalne i maksymalne?

# **Ćwiczenie 11.** Odczytaj z wykresu wartości wskaźnika dla sąsiednich jednostek. Jaka jest średnia dla tej grupy?

Sąsiednimi jednostkami są:

- dla gminy pozostałe gminy z tego samego powiatu
- dla powiatu pozostałe powiaty z województwa
- dla miast na prawach powiatu pozostałe miasta na prawach powiatu z tego samego makroregionu (NUTS1)

Aby wyświetlić wykres zawierający wartości wskaźnika dla wszystkich sąsiednich jednostek należy kliknąć granatowy pasek z odpowiednim napisem.

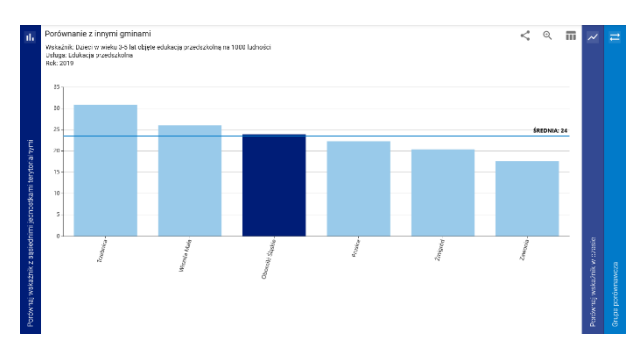

### **Ćwiczenie 12.** Zapoznaj się z opisem wskaźnika oraz informacjami o usłudze.

Wszystkie usługi oraz wskaźniki są precyzyjnie opisane. Aby zapoznać się z tymi opisami należy kliknąć **E** CZYTAJ WIĘCEJ .

#### **Ćwiczenie 13.** Wygeneruj raport usługi i zapisz go w formacie PDF.

Aby wygenerować raport z usługi należy kliknąć w w w RAPORT USLUGI

Przed wygenerowaniem raportu można określić jego zawartość oraz format w jakim będzie zapisany.

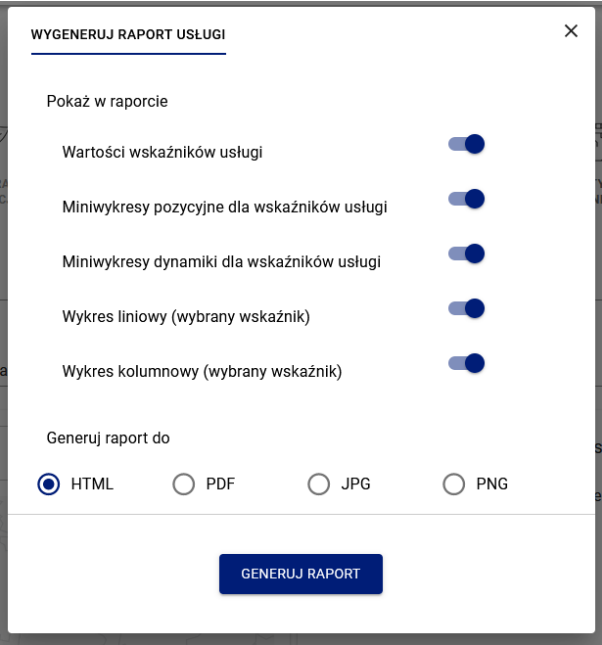

# **Uwaga.**

Raport z usługi zawiera:

- wartość wskaźnika dla wybranej JST
- wykresy kwartylowe **dela dla** dla wszystkich wskaźników monitorujących wybraną usługę. Granatowy kwadrat oznacza kwartyl, w którym mieści się wartość wskaźnika dla wybranego samorządu wśród wszystkich analogicznych JST w Polsce.
- małe wykresy <u>werenia wykresy wskaźnika w czasie</u> ukazujące zmienność każdego wskaźnika w czasie
- duże wykresy zmienności w czasie oraz wartości wskaźnika na tle sąsiednich jednostek
- podstawowe informacje o usłudze.

# Analizy zaawansowane

Analizy zaawansowane to zestaw funkcji systemu pozwalających tworzyć rozbudowane tabele, wykresy i mapy prezentujące wartości wskaźników dostępnych w systemie SMUP.

# **Ćwiczenie 14.** Przejdź do analiz zaawansowanych i zaloguj się swoim indywidualnym hasłem.

Aby przejść do analiz zaawansowanych należy kliknąć przycisk  $\Box$  ANALIZY ZANNANSOWANE na ekranie startowym

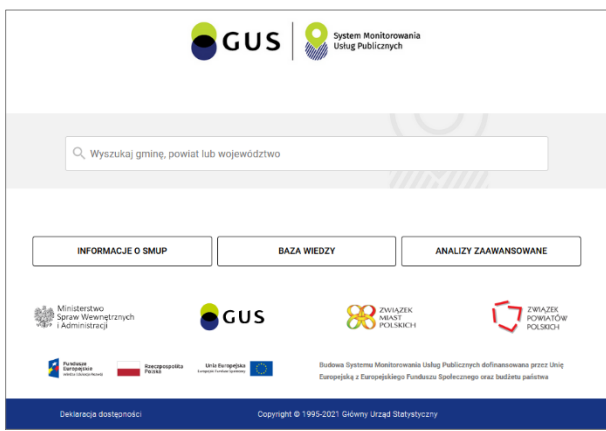

W przypadku wcześniejszego dokonywania analiz w interfejsie podstawowym należy wybrać pozycję Analizy zaawansowane w górnym menu

# Przygotowanie tablicy dla wybranej grupy samorządów

W systemie możliwe jest stworzenie tabel, wykresów i map. Przygotowanie każdego z tych elementów rozpoczyna się od trzech kroków, wyboru:

- 1. jednostek, dla których tworzone będzie zestawienie
- 2. analizowanych wskaźników
- 3. lat, które będzie obejmowało zestawienie

Po wybraniu tych elementów przygotowana tablica, wykres lub mapa mogą być następnie edytowane.

Kolejne ćwiczenia doprowadzą do przygotowania form prezentacji danych.

# **Ćwiczenie 15.** Wybierz z listy wszystkie gminy w powiecie, na terenie którego mieszkasz. Następnie dodaj do zestawienia wszystkie gminy jednego z sąsiednich powiatów

W celu wybrania właściwych gmin, na liście rozwijalnej należy kliknąć strzałkę po lewej stronie odpowiedniego województwa. Rozwinięta zostanie w ten sposób lista wszystkich powiatów wchodzących w jego skład. W kolejnym kroku należy rozwinąć listę wszystkich gmin wchodzących w skład właściwego powiatu.

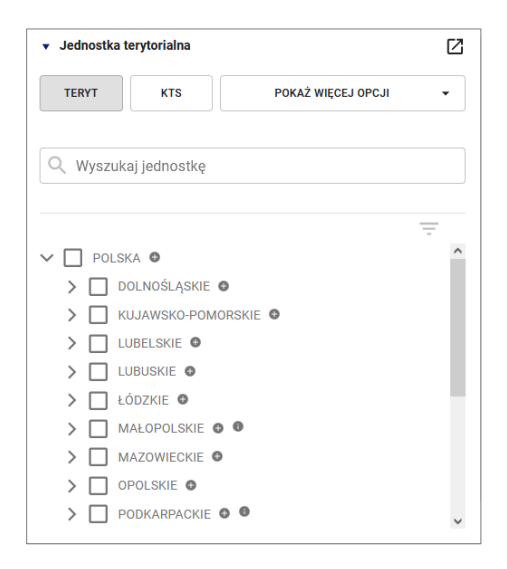

Aby wybrać gminę do zestawienia należy kliknąć odpowiedni $\Box$ .

Analogiczną operację należy wykonać dla gmin z jednego z sąsiednich powiatów.

Na koniec należy zaznaczyć również oba powiaty i województwo, w skład którego wchodzą. Po zaznaczeniu efekt będzie zbliżony do zaprezentowanego na poniższym obrazku.

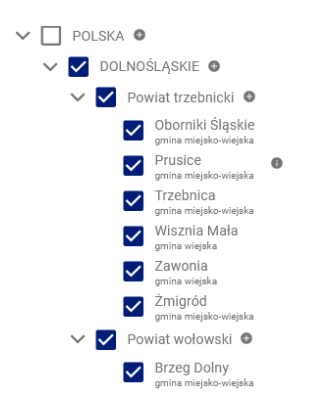

Fakt dokonania wyboru jednostek do zestawienia zostanie odnotowany za pomocą zielonego znacznika w oknie po prawej stronie.

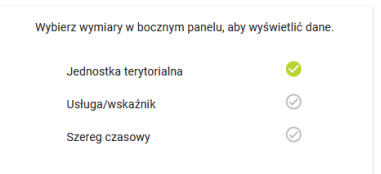

## **Uwagi.**

1. Można również jednym ruchem zaznaczyć wszystkie gminy wchodzące w skład powiatu (lub województwa). W tym celu należy kliknąć  $\bullet$ . A następnie wybrać odpowiednią pozycję rozwiniętego menu.

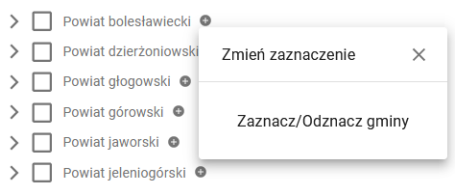

W analogiczny sposób, klikając  $\bullet$  przy nazwie województwa, można zaznaczyć/odznaczyć wszystkie gminy lub powiaty chodzące w jego skład.

- 2. Zaznaczenie  $\Box$  przy nazwie powiatu lub województwa spowoduje zaprezentowanie wskaźników dla danej jednostki. Wartość ta zazwyczaj może być interpretowana jako przeciętna dla większego obszaru.
- 3. Omawiana lista, odmiennie od założeń przyjętych w do interfejsie podstawowym, zawiera wszystkie rodzaje obszarów statystycznych. Na liście znajdują się więc zarówno miasto na prawach powiatu, jak i gmina a tej samej nazwie.

 $\vee$   $\Box$  Powiat m.Wrocław  $\odot$  $\Box$  Wrocław

- 4. Jednostki samorządu terytorialnego można wybierać posługując się rejestrem TERYT ale także bardziej rozbudowanym Systemem Kodowania Jednostek Terytorialnych i Statystycznych (KTS) [\(https://stat.gov.pl/statystyka-regionalna/jednostki-terytorialne/system-kts/](https://stat.gov.pl/statystyka-regionalna/jednostki-terytorialne/system-kts/)) obejmującym 7 poziomów terytorialnych (trzy z nich to poziomy jednostek administracyjnych). Wybór jednostek w systemie KTS odbywa się analogicznie.
- 5. Aby szybko znaleźć jednostkę można również posłużyć się oknem wyszukiwania Q Wyszukaj jednostkę .
- 6. Kliknięcie ikony  $\equiv$  znajdującej się w prawym górnym rogu drzewa ogranicza jego zakres do tych poziomów, w których zostały zaznaczone elementy.
- 7. Kliknięcie ikony Z rozwija drzewo wyboru do pełnego ekranu.

# **Ćwiczenie 16.** Nadaj utworzonej grupie nazwę "Dwa powiaty"

Każdy przygotowany zestaw JST można zapisać jako własną grupę porównawczą. Jest to szczególnie wygodne, gdy istnieje potrzeba tworzenia różnych zestawień dla tej samej grupy samorządów.

W tym celu należy kliknąć Pokaż więcej opcji a następnie Utwórz własną grupę.

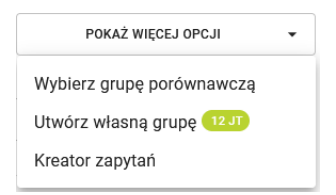

Efektem będzie otwarcie okna zawierającego listę wybranych jednostek oraz miejsce do wpisania nazwy grupy i ewentualnego komentarza.

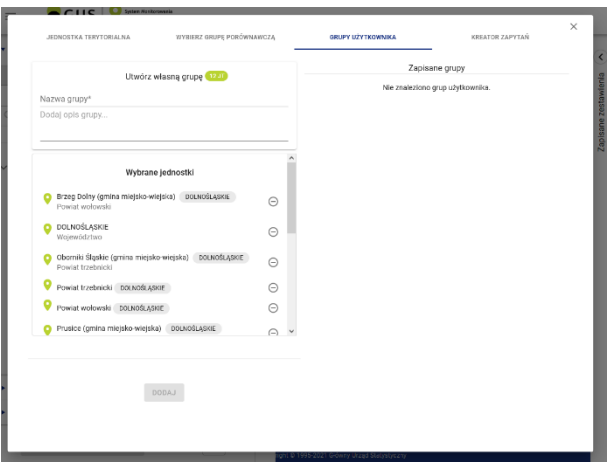

# **Ćwiczenie 17.** Wybierz z listy wszystkie wskaźniki monitorujące edukację przedszkolną

Drugim krokiem prowadzącym do utworzenia tabeli, wykresu lub mapy jest wybór wskaźników do zaprezentowania. Robi się to w sposób analogiczny do wyboru jednostek.

W tym celu kliknąć znajdujące się pod listą jednostek pole  $\overline{\phantom{a}}^{\phantom{\ast}}$  , a następnie wybrać zaznaczyć właściwe wskaźniki.

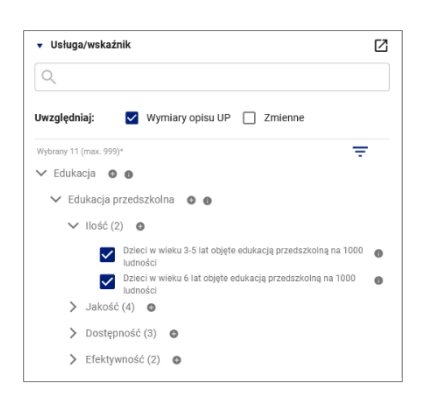

W systemie można wybrać nieznacznie większy zestaw wskaźników do dalszej analizy. Które z nich i w jaki sposób zostaną zaprezentowane ustalone może być na dalszym etapie prac.

#### **Ćwiczenie 18.** Wybierz lata 2015-19, dla których tworzone będzie zestawienie

Trzecim krokiem jest wybór lat, dla których będzie tworzone zestawienie. Sposób wyboru jest analogiczny do obu wcześniejszych.

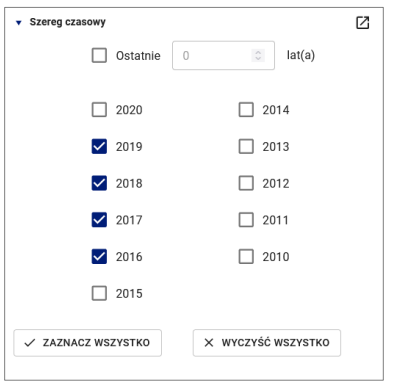

Po wybraniu wszystkich trzech etapów pojawią się trzy zielone znaczniki w oknie po prawej stronie.

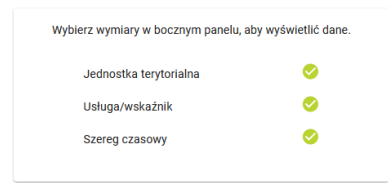

Po wybraniu wszystkich trzech elementów (wyborze JST, wskaźników i lat) należy kliknąć · POKAŻ ZESTAWIENIE "by przejść do edycji odpowiedniego elementu.

#### **Ćwiczenie 19.** Utwórz domyślną tablicę z wartościami wskaźników

System rozpoczyna pracę z tabelami, wykresami i mapami, w miejscu, w którym zakończył ją w czasie poprzedniej sesji. Jeśli jest uruchamiany pierwszy raz, zgłasza się domyślnym ustawieniem dla tablic. W pierwszej kolumnie znajdują się wszystkie wybrane wskaźniki, w kolejnych kolumnach ich wartości dla wybranych lat. Tablica jest wygenerowana dla pierwszej z wybranych jednostek.

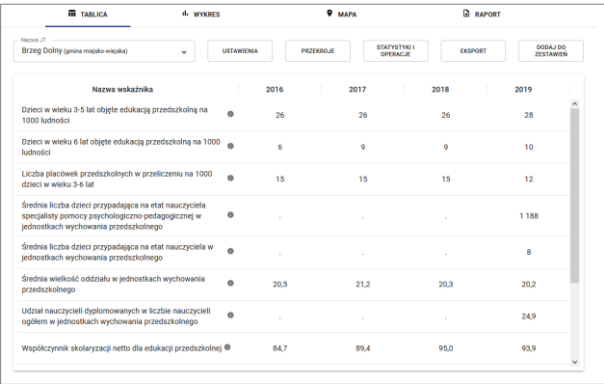

Aby zobaczyć dane dla innych JST należy rozwinąć listę Nazwa JT i wybrać właściwy podmiot. Kształt Tablicy pozostanie niezmieniony, a wartości będą właściwe dla wybranej jednostki.

Kształt tablicy można zmieniać klikając **w górnej w górnej jej części**.

**Ćwiczenie 20.** Utwórz tablicę zawierającą: (1) wartości jednego wskaźnika dla wszystkich wybranych jednostek, (2) wartości wszystkich wskaźników dla wszystkich jednostek.

Aby zmienić kształt tabeli należy kliknąć **witkniesk**.

Tablica w systemie ma kształt zbliżony do tabel przestawnych arkusza kalkulacyjnego. Przestawiając granatowe elementy między polami Lista, Wiersze oraz Kolumny, można modyfikować jej kształt.

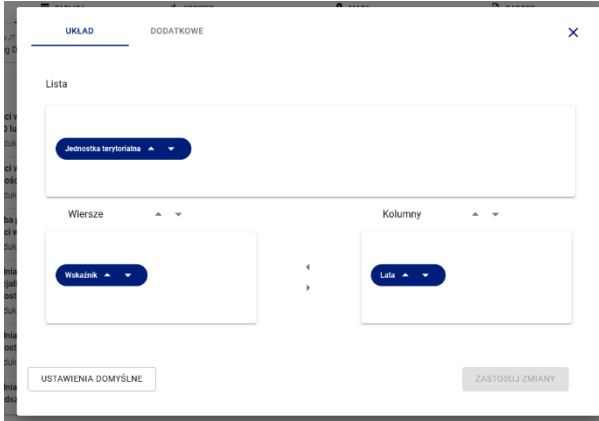

#### **Uwagi.**

- 1. System posiada pewne ograniczenia i nie wszystkie układy są dostępne. W szczególności w polu Lista może znajdować się co najwyżej jeden element. Dlatego też, by zmienić jej zawartość należy najpierw usunąć z niego znajdujący się w niej element a następnie umieścić drugi.
- 2. Edycję tablic można wykonywać również za pomocą skrótów klawiszowych. Ich lista pojawia się po kliknięciu na pole prawym klawiszem myszki.

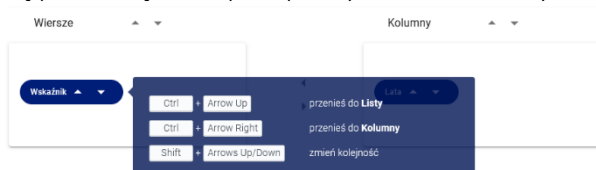

Tabele z treści ćwiczenia będą wyglądały tak:

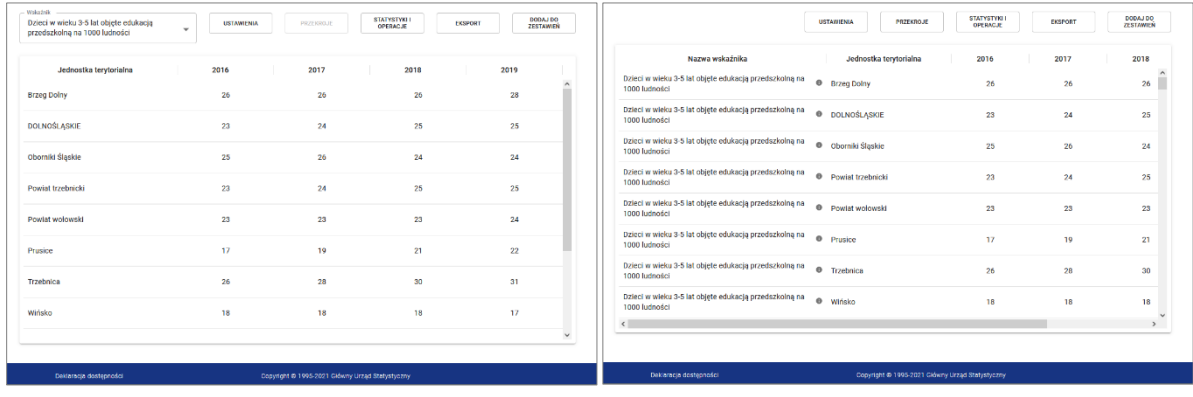

Klikając  $\sqrt{\frac{1}{n}}$  można ustawić sposób filtrowania elementów lub dodać takie elementy jak średnia, mediana lub dynamika zmiennej.

#### **Ćwiczenie 21.** Dodaj przekroje do zmiennej.

Niektóre zmienne (obecnie wyłącznie w obszarze **Edukacja**) prezentowane są w przekrojach. Wartości w przekrojach dostępne są jedynie do **Analiz zaawansowanych**.

Po kliknięciu <sup>przeaa</sup> otworzy się okno zawierając listę wszystkich wybranych zmiennych oraz ich dostępne przekroje.

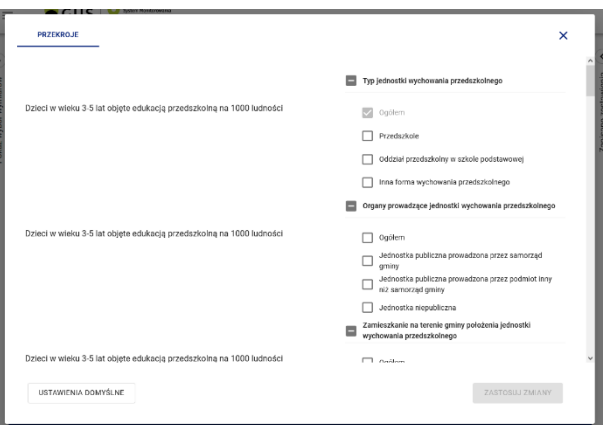

Po wybraniu określonego przekroju odpowiednie wartości zmiennej w przekroju można umieszczać w tablicach, na wykresach i mapach podobnie jak zmienne bez przekrojów.

Przykładowa tablica z przekrojami zmiennej.

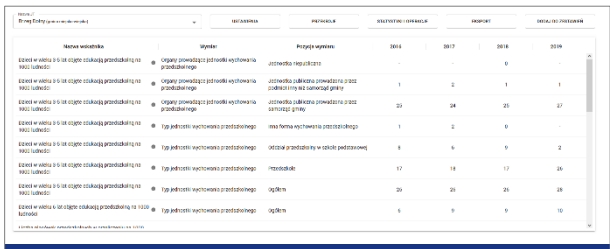

#### **Ćwiczenie 22.** Utworzoną tabelę wyeksportuj w formacie .xlsx oraz dodaj do zestawień.

Klikając **Woward** można zapisać utworzoną tabelę w jednym ze standardowych formatów.

Po kliknięciu **zonował zapisytkownik jest proszony o podanie nazwy zapisywanej tablicy i ewentualnie** komentarza do niej. Po ich podaniu efekt prac jest dostępny w systemie wśród Zapisanych zestawień. (Więcej na ten temat w dalszej części).

# Przygotowanie wykresu

## **Ćwiczenie 23.** Dla wybranych gmin utwórz wykres przedstawiający *Dzieci w wieku 3-5 lat objęte edukacją przedszkolną na 1000 ludności*

Klikając **W WYKRES** w górnym menu przechodzimy do modułu tworzenia wykresów. Po przejściu automatycznie przygotowany zostaje wykres dla wybranego wskaźnik oraz roku.

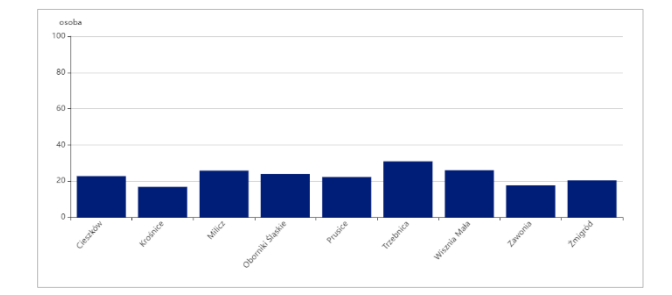

**Uwagi.**

- 1. W przypadku wybrania kilku zmiennych wyświetlana jest pierwsza z nich, a w przypadku wyboru większej liczby lat – ostatni rok.
- 2. Zarówno wyświetlany wskaźnik jak i analizowany rok można zmienić wybierając odpowiednią wartość odpowiednio w polach *Nazwa wskaźnika* oraz *Lata*.
- 3. Kolejność samorządów wyświetlanych na wykresie można zmieniać korzystając z przycisków .
- 4. System pozwala na tworzenie wykresów dla dwóch zmiennych. Aby dodać drugą należy zaznaczyć jej nazwę w liście rozwiniętej po kliknięciu pola *Nazwa wskaźnika*.
- 5. Po kliknięciu  $\Box$  można: zmienić kolor wykresu i Włączyć lub wyłączyć etykiety danych oraz legendę.
- 6. Po kliknięciu <sup>excess</sup> otworzy się okno umożliwiające wybór prezentowanego przekroju.
- 7. Po kliknięciu **można można wybrać wyfiltrować pokazywane wartości oraz dodać linie** odpowiadające średniej, medianie lub innej zadanej wartości.
- 8. Po kliknięciu *Nadaj tytuł wykresu...* można wpisać tytuł, który zostanie umieszczony nad wykresem. Będzie widoczny również w wyeksportowanym pliku.

Utworzony wykres można eksportować w standardowych formatach graficznych (  $\Box$  ) oraz dodać do zestawień (<sub>zestawiek</sub>).

# **Uwaga.**

W przypadku eksportowania wielu wykresów warto nadawać nazwy wykresów. Brzmienie nazwy staje się bowiem częścią nazwy eksportowanego pliku i ułatwia wykorzystanie go w przyszłości.

# Przygotowanie kartogramu i kartodiagramu

Mapy są bardzo użyteczna formą prezentowania danych statystycznych. System pozwala na tworzenie kartogramów i kartodiagramów.

# **Ćwiczenie 24.** Dla wybranych gmin utwórz kartogram przedstawiający *Dzieci w wieku 3-5 lat objęte edukacją przedszkolną na 1000 ludności*

Aby rozpocząć edycję należy klikając  $\bullet$  MAPA w górnym menu. Tworzenie map odbywa się analogicznie do generowania tabel i wykresów.

Po utworzeniu mapy można ją przeskalować ograniczając zakres wyłącznie do interesującego fragmentu. Służą do tego przyciski  $\mathcal{L}(\mathcal{L})$  znajdujące się w prawym górnym roku mapy.

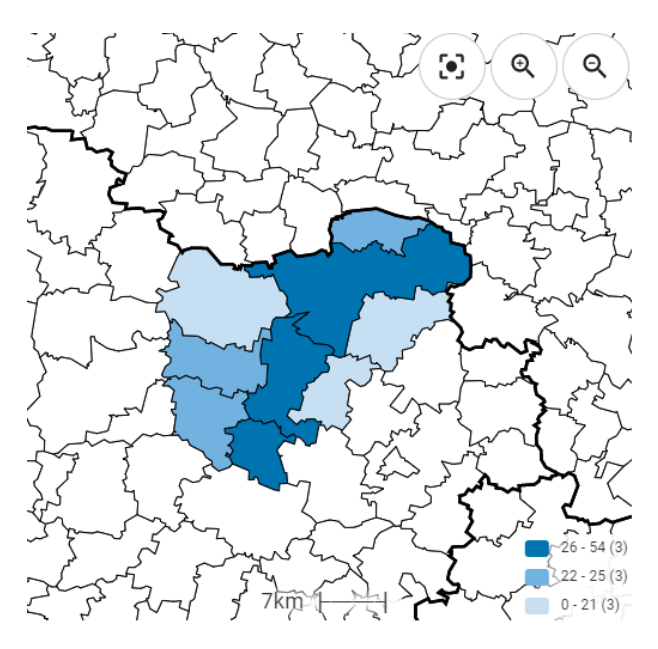

#### **Uwagi**

1. Wskaźniki, dla których przygotowana jest mapa można zmieniać posługując się panelem na prawo od wykresu.<br>  $\sum_{n=1}^{\infty}$ Nazwa wskaźnika - kartogram

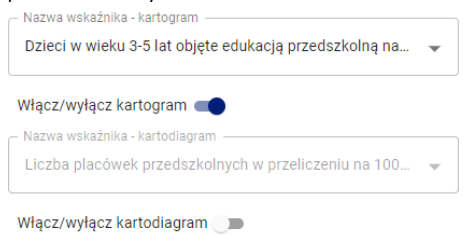

Nieznacznie niżej można też ustawić rok, dla którego tworzona będzie mapa. Na listach rozwijalnych dostępne będą jednak tylko te wskaźniki i lata, które wybrano wcześniej.

**USTAWIENIA** PRZEKROJE **EKSPORT** DODAJ DO ZESTAWIEŃ 2. Przyciski

działają analogicznie do tych wykorzystywanych przy tworzeniu tabel i wykresów. Pozwalają odpowiednio: skonfigurować kształt mapy (1), wybrać analizowane przekroje (2), wyeksportować przygotowaną mapę do pliku graficznego (3), dodać do repozytorium utworzonych materiałów (4).

#### **Ćwiczenie 25.** Zmień metodę klasyfikacji oraz kolorystykę mapy.

Aby ustawić szczegółowe parametry mapy należy kliknąć **word w wstawiewa** . W skutek tego otworzy się okno, a w nim trzy zakładki: *Ogólne*, *Kartogram*, *Kartodigram*.

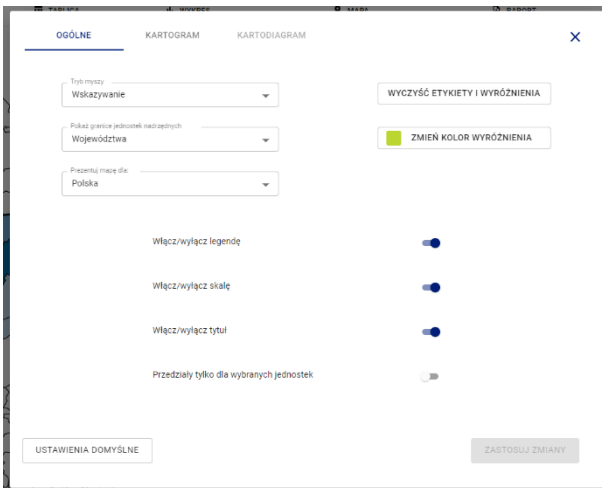

W zakładce *Ogólne* możliwe jest:

- wybranie *Trybu myszy* ustalenie, co ma się stać po najechaniu kursorem na obszar;
- wskazanie granice jakich jednostek mają być wyróżnione na mapie grubszą linią;
- wybranie jaka ma być szczegółowość danych prezentowanych na mapie.

W tym miejscu można również włączyć lub wyłączyć: legendę, skalę, tytuł.

W zakładce *Kartogram* ustala się sposób kolorowania mapy.

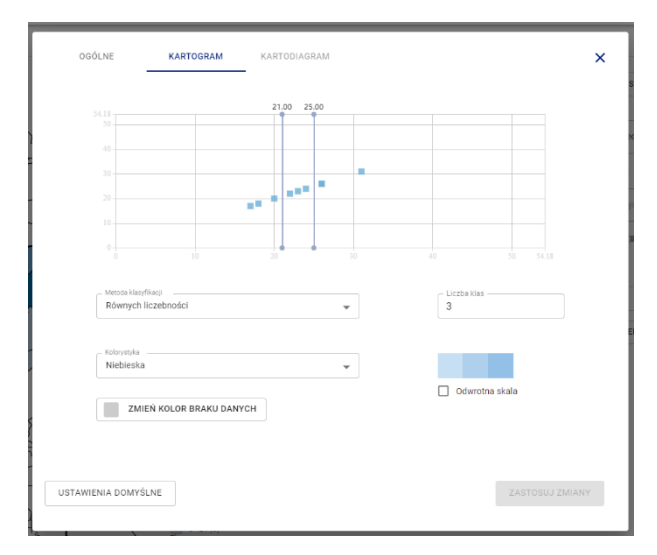

Można więc wybrać metodę klasyfikacji danych, czyli sposób ustalenia końców poszczególnych przedziałów

Dostępne są cztery predefiniowane metody oraz możliwość samodzielnego określania przedziałów.

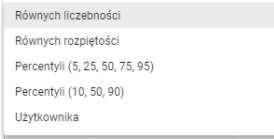

W przypadku dwóch pierwszych metod można też określić *Liczbę klas*, a w konsekwencji kolorów wykorzystywanych na mapie.

Analogiczne metody prezentowania danych dostępne są dla kartodiagramu.

# **Ćwiczenie 26.** Wyeksportuj utworzoną mapę do pliku *.jpg* oraz dodaj do zestawień, które mogą być wykorzystane w przyszłości

# Tworzenie raportu

System SMUP pozwala tworzyć raporty, których składnikami są utworzone wcześniej tabele, wykresy i mapy a także metadane usług i wskaźników.

# **Ćwiczenie 27.** Przejrzyj własne repozytorium zapisanych elementów

Aby obejrzeć zapisane element należy rozwinąć zakładkę znajdującą się przy skrajnej prawej krawędzi okna przeglądarki. Po kliknięciu *Zapisane zestawienia* otworzy się okno zawierające listę zapisanych tabel, wykresów, map i raportów.

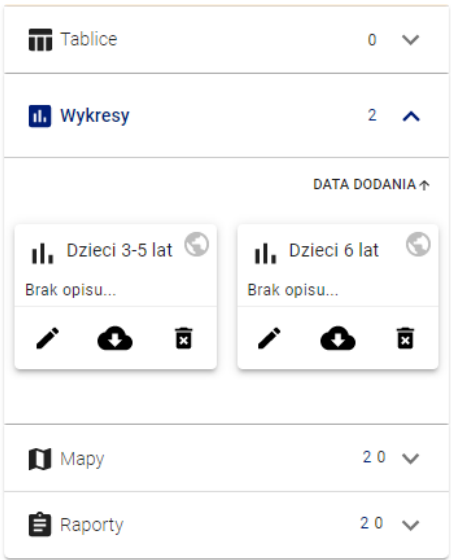

Każdy z zapisanych elementów jest dynamicznie generowany. Dzięki temu użytkownik zawsze otrzyma aktualną wersję danych. Nawet w przypadku ich poprawiania przez twórców systemu.

Dla każdego z zapisanych elementów można dokonać trzech operacji:

- **•** poprawić nazwę lub opis  $\bullet$
- wczytać w celu wykorzystania lub zmiany ●
- **■** usunąć z repozytorium

# **Ćwiczenie 28.** Utwórz raport zawierający przygotowaną tabelę oraz mapę oraz metadane

Aby przygotować raport należy kliknąć <sup>® RAPORT</sup> w górnym menu a następnie

- 1. nadać jego tytuł
- 2. wybrać element, który ma być dodany
- 3. wprowadzić ewentualny komentarz.

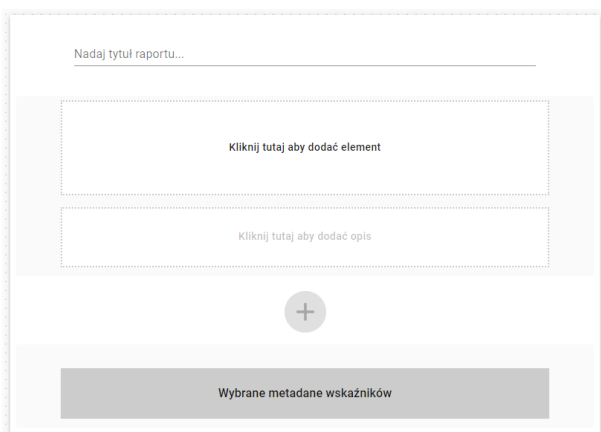

W analogiczny sposób można dodać dowolną liczbę elementów raportu.

Raport można również zapisać wśród zestawień

#### **Uwaga**

Wszystkie elementy dodawane do raportu muszą być wcześniej zapisane we własnym repozytorium tabel, wykresów i map.

# **Ćwiczenie 29.** Wygeneruj plik PDF z raportem.

Po utworzeniu raportu można go zapisać w formacie .html lub wyeksportować do pliku PDF.